# EyePoint u21

Прибор настольный одноканальный для поиска неисправных электронных компонентов на печатных платах

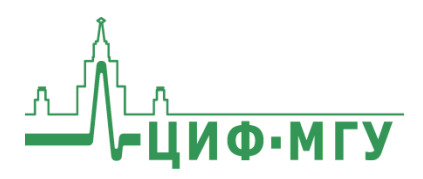

ИНСТРУКЦИЯ ПО ЭКСПЛУАТАЦИИ **EYEPOINT U21** 

# **СОДЕРЖАНИЕ**

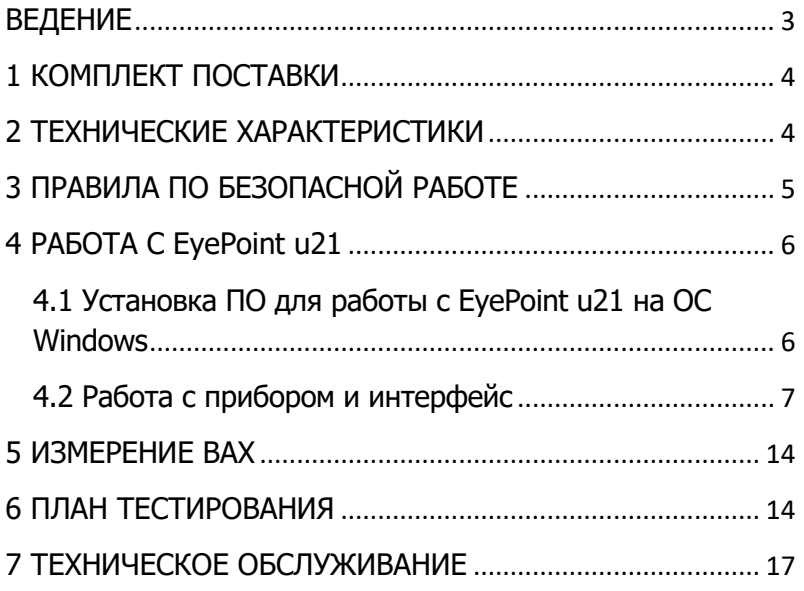

## **ВЕДЕНИЕ**

<span id="page-2-0"></span>Данная инструкция содержит информацию по безопасной работе с прибором и соответствующие предупреждения. Пожалуйста, внимательно читайте описание и соблюдайте все указания в блоках "Предупреждение".

#### Предупреждение

Во избежание поражения электрическим током перед началом работы с прибором внимательно прочитайте раздел "Правила по безопасной работе".

EyePoint u21 - настольная одноканальная система для поиска неисправных электронных компонентов на печатных платах методом аналогового сигнатурного анализа (Analog Signature Analysis - ASA). EvePoint u21 всегда под рукой: подключите "заземляющий" шуп, прикоснитесь измерительным шупом к исследуемой точке на исследуемой плате и и21 мгновенно покажет отличия вольт-амперных характеристик (ВАХ).

EyePoint u21 использует улучшенный модуль ASA a2. Это значит, что Вам доступны все наиболее современные возможности ASA (настройка рабочей частоты, диапазона рабочих напряжений и токов, детектирование "динамических ВАХ", интеллектуальное сравнение сигнатур, сглаживание ВАХ).

<span id="page-3-0"></span>ИНСТРУКЦИЯ ПО ЭКСПЛУАТАЦИИ **EXPLOMAN EXPLOMAN EXPLOMANCE** 

# **1 КОМПЛЕКТ ПОСТАВКИ**

Откройте упаковку с прибором и проверьте наличие и целостность комплекта поставки:

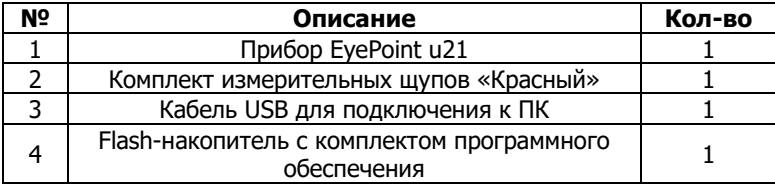

В состав комплекта измерительных щупов входят:

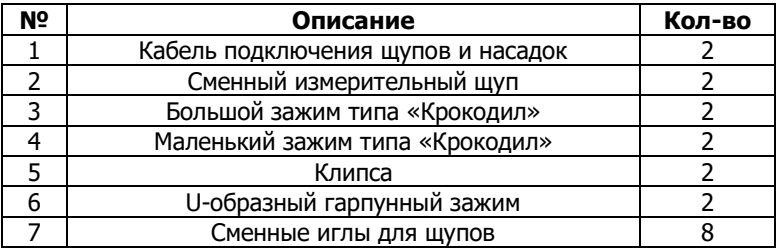

В случае отсутствия или повреждения чего-либо из комплекта поставки, пожалуйста, немедленно свяжитесь с поставщиком.

# <span id="page-3-1"></span>**2 ТЕХНИЧЕСКИЕ ХАРАКТЕРИСТИКИ**

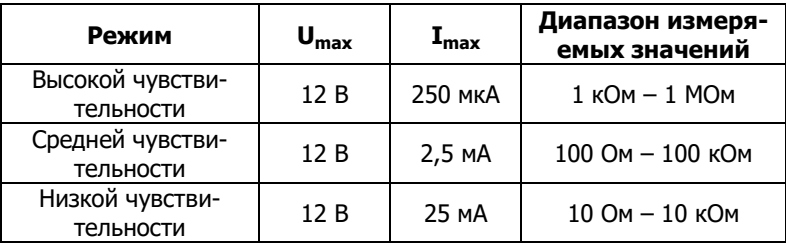

- Диапазон частот тестирующего сигнала: 1 Гц 100 кГц
- Рабочие напряжения: 1.2, 3.3, 5, 12 В
- Регулируемый порог сравнения сигнатур
- Возможность подключения к ПК по USB (Win и Linux)
- Возможность программного управления  $(C/C++, C#$ , Python)
- Габаритные размеры: 175 х 90 х 40 мм

# <span id="page-4-0"></span>З ПРАВИЛА ПО БЕЗОПАСНОЙ РАБОТЕ

Во избежание поражения электрическим током или возможного повреждения прибора или тестируемого оборудования соблюдайте следующие правила:

- Перед использованием осмотрите корпус прибора. Не используйте прибор, если на его корпусе имеются серьезные повреждения и/или отсутствуют детали.
- Работая со щупами, держитесь пальцами за корпус щупа за зашитными ограничителями
- Не подавайте на вход между гнездами или между землей и любым из гнезд напряжение, превышающее максимально допустимое.
- При измерениях соблюдайте правильность подключения щупов, режимы измерения.
- Перед проверкой исправности компонентов на тестируемых платах отключите от них электропитание и разрядите все высоковольтные конденсаторы.
- Во избежание некорректной работы прибора не ремонтируйте его самостоятельно, обратитесь к поставщику.
- Не вносите изменения в схему прибора, чтобы избежать его поломки или опасности для пользователя.
- Для очистки корпуса прибора следует использовать только мягкую ткань и неагрессивные моющие средства. Во избежание коррозии, повреждения прибора и несчастных случаев недопустимо использовать для очистки растворители и абразивные вешества.
- Выключайте прибор, если он не используется.
- Не используйте и не храните прибор в условиях высокой температуры, влажности, в присутствии взрывчатых веществ или сильных магнитных полей. Работоспособность прибора может быть нарушена при попадании на него влаги.
- Прибор предназначен для использования в помещении.

## 4 PA5OTA C EyePoint u21

### <span id="page-5-1"></span><span id="page-5-0"></span>4.1 Установка ПО для работы с EvePoint u21 на ОС **Windows**

Установочные фалы ПО, упоминаемые в настоящей инструкции, можно найти на flash-накопителе, входящем в комплект поставки EyePoint u21.

- Создайте на диске С папку EPLab (можно использовать дру- $1$ гое расположение, но во всех дальнейших инструкция будет предполагаться, что папка EPLab находится в корне диска  $C$ ).
- Распакуйте содержимое архива EPLab, из комплекта ПО, по- $\mathcal{P}$ ставляемого вместе с оборудованием, в созданную папку.
- $3.$ Установите Microsoft Visual C++ 2013 Redistributable, запустив файл vcredist x86.exe или vcredist x64.exe из папки, в зависимости от вашей операционной системы (потребуются права администратора).
- Подключите EyePoint u21 к ПК при помощи USB кабеля. 4.
- $5<sub>1</sub>$ После подключения устройства запустится автоматический поиск драйверов, который, завершится неудачей. Для установки драйверов найдите в "Диспетчере устройств" раздел "Другие устройства", в нем должно быть одно устройство EyePoint Signature Analyser (рисунок 1).

**4** - **C** Other devices<br>**Example 2** EyePoint Signature Analyzer

Рисунок 1. Отображение устройств в диспетчере устройств

Откройте контекстное меню, кликнув правой кнопкой мыши 6. по одному из этих устройств, и выберите пункт "Обновить драйвер". Выполните поиск драйверов на этом компьютере, указав путь к папке с установочными файлами EPLab, и нажмите далее. Установите драйвер, не смотря на предупреждение системы безопасности.

7. После установки драйвера в разделе устройств "Порты (COM и LPT)" должно появиться устройство EyePoint Signature Analyser (рисунок 2), номер COM порта может отличаться.

**A**  $\frac{1}{\sqrt{2}}$  Ports (COM & LPT)<br> **Communications Port (COM1)**<br> **Communications Port (COM1)**<br> **Communications Analyzer (COM4)** 

Рисунок 2. Отображение устройств после установки драйвера

#### **4.2 Работа с прибором и интерфейс**

<span id="page-6-0"></span>Для начала работы с программой отключите вашу антивирусную программу и запустите в папке EPLab исполняемый файл eplab.exe. В открывшемся окне во вкладке File нажмите Connection. Далее вам предложат выбрать устройства, с которыми вы хотите работать. Если драйвера установлены верно, вы увидите устройство с соответствующим номером COM-порта (рисунок 3). Нажмите далее.

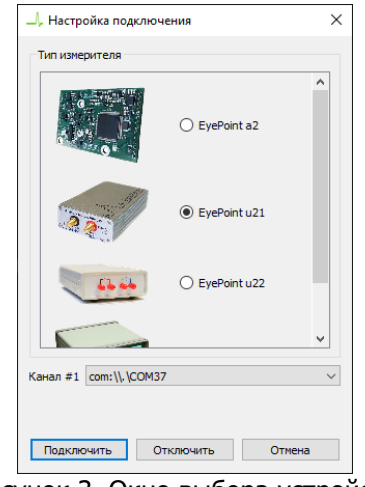

Рисунок 3. Окно выбора устройств

#### ИНСТРУКЦИЯ ПО ЭКСПЛУАТАЦИИ **EXPLO EXPLOSITE EXPLOSITE UP IT**

Внешний вид основного окна интерфейса показан на рисун-

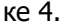

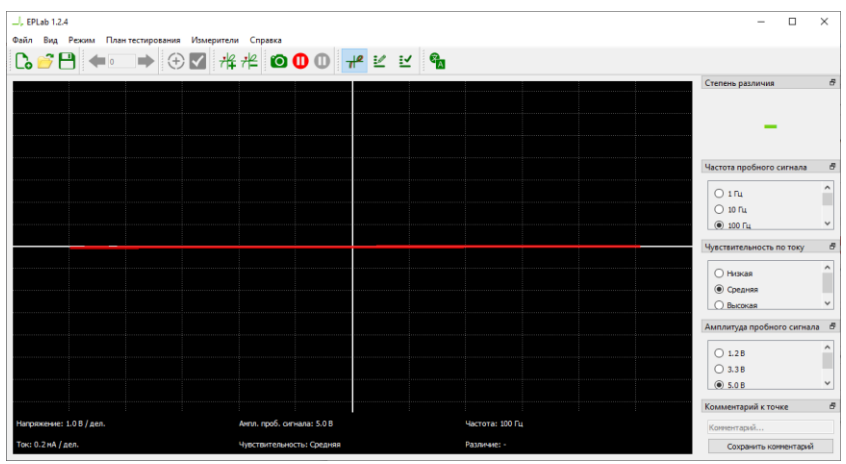

Рисунок 4. Внешний вид интерфейса EPLab

Для удобства работы все основные элементы интерфейса можно передвигать. Также вы можете переключить язык. Для этого нажмите на кнопку в верхнем углу программы. Выберите русский язык и нажмите ОК. Появится сообщение с предупреждением (рисунок 5), также нажимаем ОК. Чтобы изменения вступили в силу, нужно перезапустить программу.

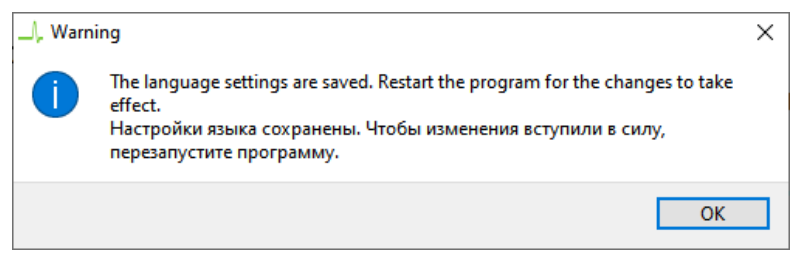

Рисунок 5. Окно с предупреждением при смене языка

Ниже представлено описание элементов интерфейса:

 В разделе степень различия (рисунок 6) указывается различие между двумя сравниваемыми ВАХ, где 100% – это полностью различные ВАХ, а 0% – абсолютно одинаковые ВАХ.

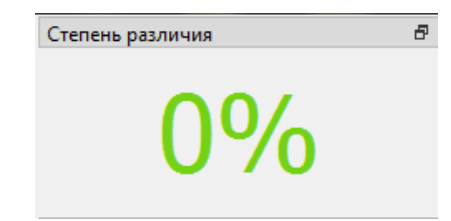

Рисунок 6. Элемент интерфейса показывающий процент различия ВАХ двух элементов

 Если степень различия измеренных ВАХ превышает заданный порог сравнения, то издается звуковой сигнал. По умолчанию звуковой сигнал отключен, но при необходимости его можно включить во вкладке "Режим" -> "Звук" (рисунок 7).

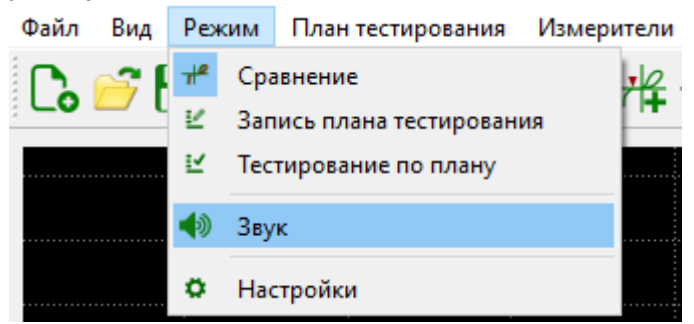

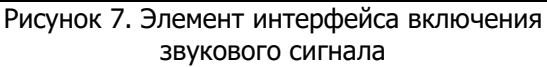

 Для выбора порога сравнения ВАХ перейдите во вкладку "Режим" -> "Настройки" (рисунок 8) и установите требуемое значение. Порог ошибки - значение, при котором измерение не будет считаться ошибочным.

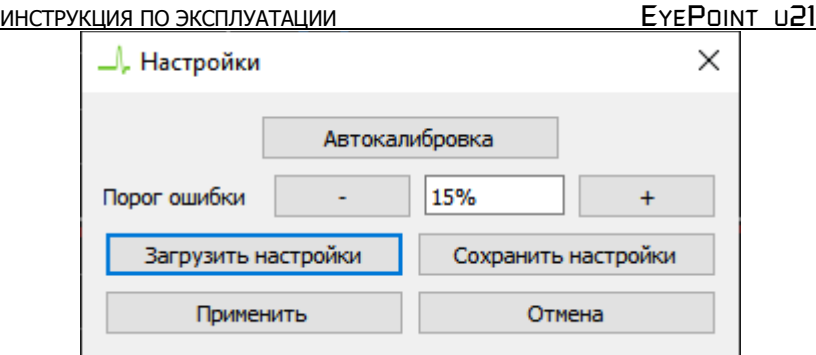

Рисунок 8. Настройка порога ошибки измерений

- По нажатию на кнопку "Автокалибровка" происходит калибровка системы.
- Чтобы установить измерительную метку на ВАХ необходимо нажать кнопку <sup>拌</sup> на верхней панели
- Чтобы удалить одну или все измерительные метки необходимо нажать кнопку  $\frac{1}{2}$  на верхней панели и выбрать соответствующий пункт. Если выбрать пункт «удалить метку» то необходимо будет левой кнопкой мыши выделить метку, которую требуется удалить.
- Для фиксации ВАХ, на основном экране, воспользуйтесь

кнопками заморозки  $\left|\mathbf{0}\right|$  или перейдите во вкладку "Вид" и нажмите кнопку "Заморозить канал А" (рисунок 9).

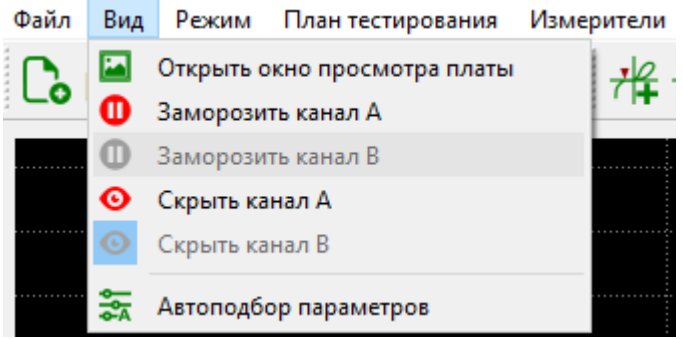

Рисунок 9. Элемент интерфейса фиксации ВАХ

- По нажатию на кнопку снимок экрана сохраниться в указанную вами папку. Также снимок можно сохранить перейдя во вкладку "Файл" -> "Сохранить скриншот".
- В блоке "Комментарий к точке" (рисунок 10) можно указать комментарий, относящийся к тестируемому компоненту.

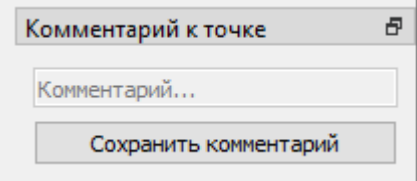

Рисунок 10. Комментарий к точке

 В блоке "Частота пробного сигнала" (рисунок 11) выбирается частота генерируемого на выходе измерительных щупов сигнала для снятия ВАХ.

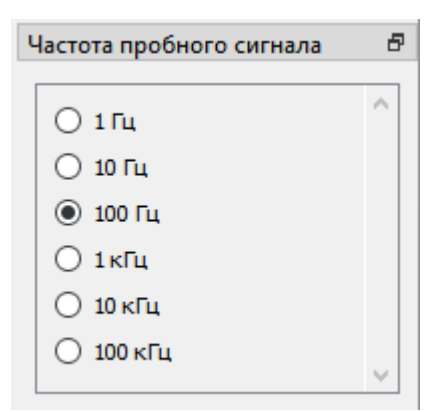

Рисунок 11. Выбор частоты пробного сигнала

 В блоке "Амплитуда пробного сигнала" (рисунок 12) выбирается амплитуда генерируемого на выходе измерительных щупов сигнала для снятия ВАХ.

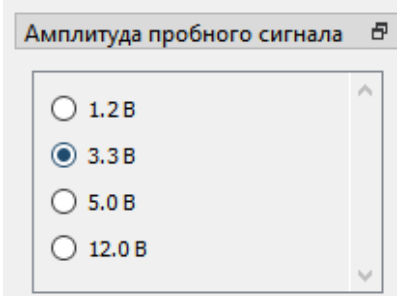

Рисунок 12. Выбор амплитуды пробного сигнала

 В блоке "Чувствительность по току" выбирается чувствительность по току в различных рабочих диапазонах от 250мкА (Высокая) до 25мА (Низкая).

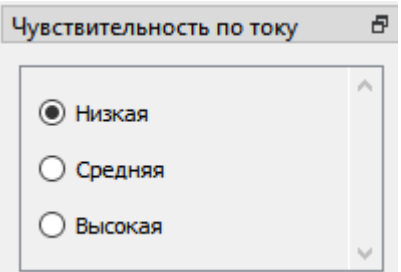

Рисунок 13. Выбор чувствительности по току

 Во вкладке "Режим" -> "Запись плана тестирования" можно создать план тестирования, для снятия ВАХ эталонной платы (рисунок 14). Более подробная инструкция по работе с планом тестирования описана в разделе 6.

ИНСТРУКЦИЯ ПО ЭКСПЛУАТАЦИИ **EYEPOINT U21** 

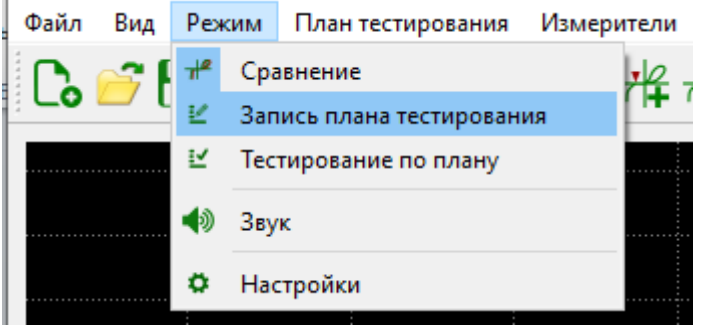

Рисунок 14. Внешний вид вкладки Режим

 Во вкладке "Файл" -> "Открыть план тестирования" (рисунок 15) можно выбрать ранее сохраненный план тестирования, либо загрузить ранее снятый эталон платы с автоматической установки EyePoint P10. Для перехода по точкам из плана тестирования воспользуйтесь стрелками "влево" и "вправо"  $\begin{picture}(150,20) \put(0,0){\line(1,0){10}} \put(15,0){\line(1,0){10}} \put(15,0){\line(1,0){10}} \put(15,0){\line(1,0){10}} \put(15,0){\line(1,0){10}} \put(15,0){\line(1,0){10}} \put(15,0){\line(1,0){10}} \put(15,0){\line(1,0){10}} \put(15,0){\line(1,0){10}} \put(15,0){\line(1,0){10}} \put(15,0){\line(1,0){10}} \put(15,0){\line($ 

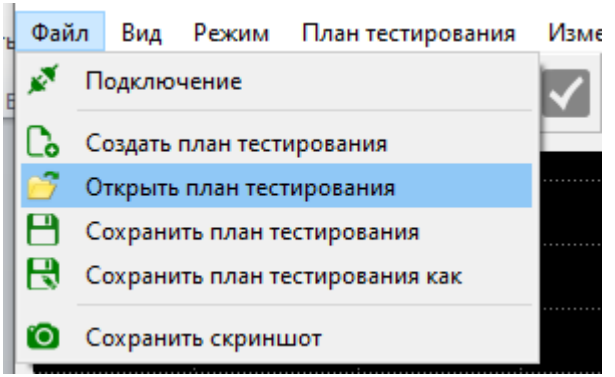

Рисунок 15. Внешний вид вкладки Файл

Для сохранения изображения текущего окна нажмите на кнопку "Сохранить изображение" и укажите путь для сохранения. Так же можно указать комментарий к текущему изображению.

## **5 ИЗМЕРЕНИЕ ВАХ**

#### <span id="page-13-0"></span>**Предупреждение**

Перед измерениями, убедитесь, что тестируемая плата обесточена и с неё сняты все элементы питания, вроде аккумуляторов или батареек.

Для проведения измерения ВАХ компонентов на плате необходимо:

- 1. Отключить подачу какого-либо напряжения электропитания на тестируемую плату;
- 2. Подключить измерительный и заземляющий щупы к прибору EyePoint u21.
- 3. Подключить заземляющий щуп к контакту платы "земля".
- 4. Установить значения частоты, амплитуды и чувствительности по току тестирующего сигнала.
- 5. Коснуться измерительным щупом контакта тестируемого компонента на плате.

## **6 ПЛАН ТЕСТИРОВАНИЯ**

#### <span id="page-13-1"></span>**Создание плана тестирования:**

- 1. Для создания плана тестирования, перейдите во вкладку "Режим" -> "Запись плана тестирования" (рисунок 14) или нажмите на иконку  $\frac{1}{2}$  на верхней панели.
- 2. Выполните действия из пунктов 1-4 из раздела "**ИЗМЕРЕ-НИЕ ВАХ**".
- 3. Коснитесь измерительным щупом исследуемого компонента.
- 4. Если требуется укажите комментарий и после нажмите на кнопку " Сохранить" . После сохранения, ВАХ из красного цвета перейдет в синий.
- 5. Для создания новой точки в плане тестирования нажмите на экране кнопку " Новая точка"  $\bigoplus$  и повторите пункты 3-5 из данного раздела.

ИНСТРУКЦИЯ ПО ЭКСПЛУАТАЦИИ

- Для перемешения между сохранёнными точками используй-6 те кнопки со стрелками ← -
- $7.$ При необходимости любую из сохранённых точек можно перезаписать, повторно выполнив для неё пункты 3-5 из данного раздела.
- Для сохранения плана тестирования нажмите во вкладке 8. "Файл" -> "Сохранить план тестирования как". После добавления новых точек в текуший план, его можно сохранить нажав кнопку "Сохранить план тестирования" Н.
- Для создания нового плана тестирования, нажмите во 9. вкладке "Файл" -> "Создать план тестирования" или нажмите на иконку  $\leq$  на верхней панели и повторите пункты 3 -8 ланного разлела.
- 10. К плану тестирования можно добавить изображение платы. После загрузки изображение откроется в отдельном окне, где в левом верхнем углу будут находиться все точки из созданного плана тестирования. Их можно расставить на соответствующие точки на плате. При выборе точки на изображении, её номер отображается в разделе плана тестирования.
- 11. Для открытия и редактирования ранее созданного плана тестирования, воспользуйтесь кнопкой "Открыть план тестирования" во вкладке "Файл" или нажмите на соответствующую кнопку

#### Следование плану тестирования:

- 1. Для использования плана тестирования перейдите во вкладку "Режим" -> "Тестирование по плану" (рисунок 14).или нажмите на иконку  $\frac{25}{3}$  на верхней панели.
- Нажмите на кнопку "Открыть план тестирования" во вкладке  $2.$ "Файл" и выберите файл нужного плана тестирования.
- Выберите стрелками необходимую точку из плана тестиро- $3.$ вания и коснитесь щупом данной точки на плате. На экране

будет отображаться результат сравнения ВАХ, с сохранённой ВАХ для соответствующей точки.

- 4. Для перехода между точками используйте кнопки со стрелками.
- 5. Если в плане тестирования было изображение с указанием точек, то необходимые точки для тестирования можно выбирать на самом изображении с помощью мыши.
- 6. Для сохранения результатов сравнения ВАХ нажмите на экране кнопку "Сохранить изображение"  $\bullet$ .

## 7 ТЕХНИЧЕСКОЕ ОБСЛУЖИВАНИЕ

<span id="page-16-0"></span>В данном разделе описываются основные процедуры технического обслуживания.

#### Предупреждение

Не пытайтесь самостоятельно проводить ремонт прибора, если Вы не являетесь квалифицированным уполномоченным специалистом, имеющим всю необходимую информацию и средства.

Для предотвращения повреждения прибора избегайте попадания влаги или других проводящих веществ внутрь прибора.

#### Общие положения

- Периодически протирайте корпус прибора тканью, увлажненной мягкими моющими вешествами. Не используйте растворители или абразивы.
- Прочищайте разъемы прибора ватными палочками с мягким моющим средством, т.к. загрязненные разъемы могут повлиять на точность измерений.
- Не храните прибор в местах с повышенной влажностью, высокой температурой, в присутствии горючих или взрывчатых вешеств и сильных магнитных полей.

Данное руководство по эксплуатации может быть изменено производителем без дополнительного уведомления.

Общество с ограниченной ответственностью "Центр инженерной физики при МГУ имени М.В. Ломоносова"

Телефон: +7 (499) 343-5624

e-mail: info@physlab.ru

Техподдержка: eyepoint@physlab.ru